# 3b Basics to 3D Printing: Prusa Slicer

# **Instructions**

## 1. Wizard

When you open PrusaSlicer for the first time it will run you through a setup wizard. On the bottom left press (Select all Standard Printers). Then press finish.

## 2. Import

Then go to file Import, STL/OBJ then open your file.

#### 3. Setup

First, select the Prusa i3 Mk3s/Mk3s+ from the Printers drop-down on the right menu. Then use the THEY Rule to orient your model in its best possible printing orientation (Use the rotate menu on the left to orient your model).

#### 4. Settings

Ensure on the top right the mode is set to Simple for this assignment otherwise your menus will not look the same as the screenshots.

Select .20 mm quality Generic PLA Supports Everywhere Infill 20% Brim Enabled

## 5. Slice

Select slice and begin scrolling through the layers generated by the software. This will show you how the printer will build up your model, try to use the vocab presented at the beginning of this module to understand what each color means.

6. Save .GCODE

Proceed to M3A4

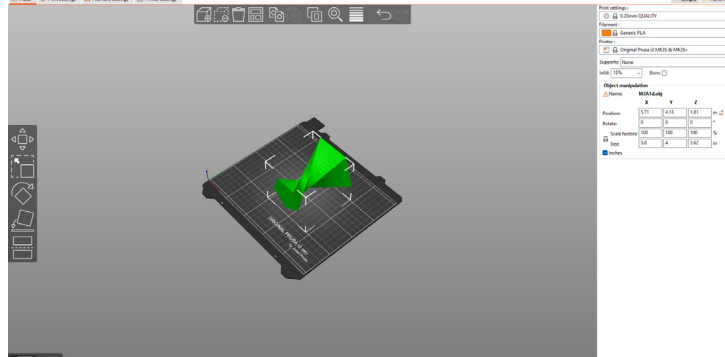

**MODUL** 

## Bad Example of Orientation

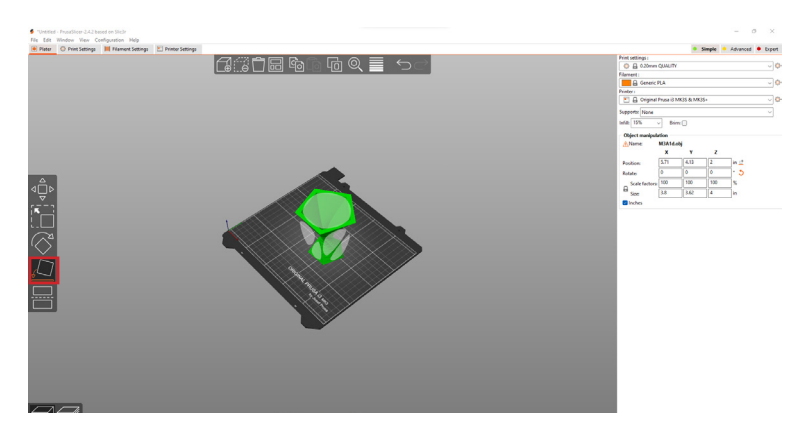

Good Example of Orientation

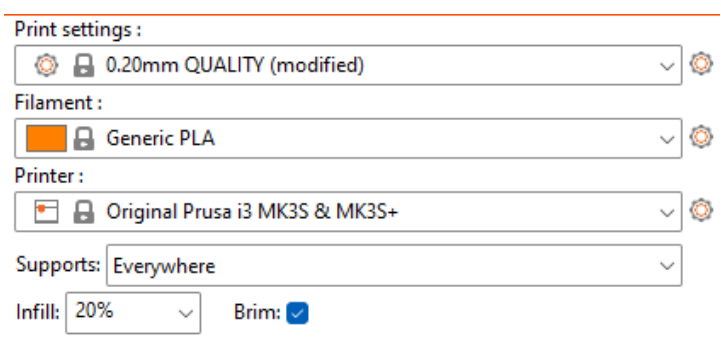

Recommended Settings

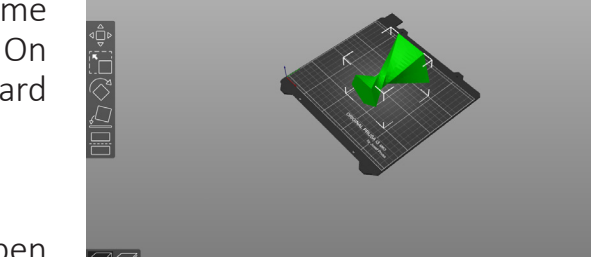